# **Software**<sup>46</sup>

# **webMethods EntireX**

**Installing Broker Stubs under z/VM**

Version 9.6

April 2014

# webMethods EntireX

This document applies to webMethods EntireX Version 9.6.

Specifications contained herein are subject to change and these changes will be reported in subsequent release notes or new editions.

Copyright © 1997-2014 Software AG, Darmstadt, Germany and/or Software AG USA, Inc., Reston, VA, USA, and/or its subsidiaries and/or its affiliates and/or their licensors..

The name Software AG and all Software AG product names are either trademarks or registered trademarks of Software AG and/or Software AG USA, Inc. and/or its subsidiaries and/or its affiliates and/or their licensors. Other company and product names mentioned herein may be trademarks of their respective owners.

Detailed information on trademarks and patents owned by Software AG and/or its subsidiaries is located at http://documentation.softwareag.com/legal/.

Use of this software is subject to adherence to Software AG's licensing conditions and terms. These terms are part of the product documentation, located at http://documentation.softwareag.com/legal/ and/or in the root installation directory of the licensed product(s).

This software may include portions of third-party products. Forthird-party copyright notices and license terms, please referto "License Texts, Copyright Notices and Disclaimers of Third-Party Products". This document is part of the product documentation, located at http://documentation.softwareag.com/legal/ and/or in the root installation directory of the licensed product(s).

#### **Document ID: EXX-INSTALL-96-20140628ZVM**

# **Table of Contents**

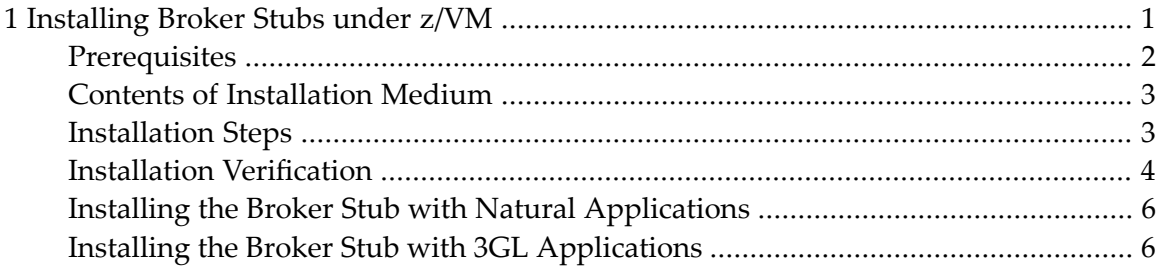

## <span id="page-4-0"></span> $\mathbf{1}$ **Installing Broker Stubs under z/VM**

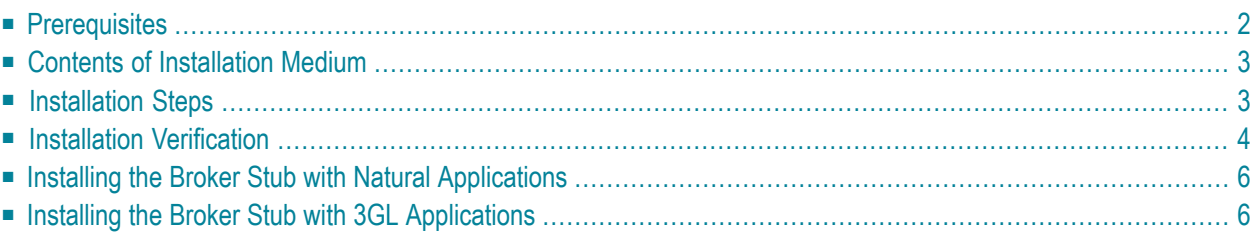

<span id="page-5-0"></span>See also *Administration of Broker Stubs under z/VM*.

# **Prerequisites**

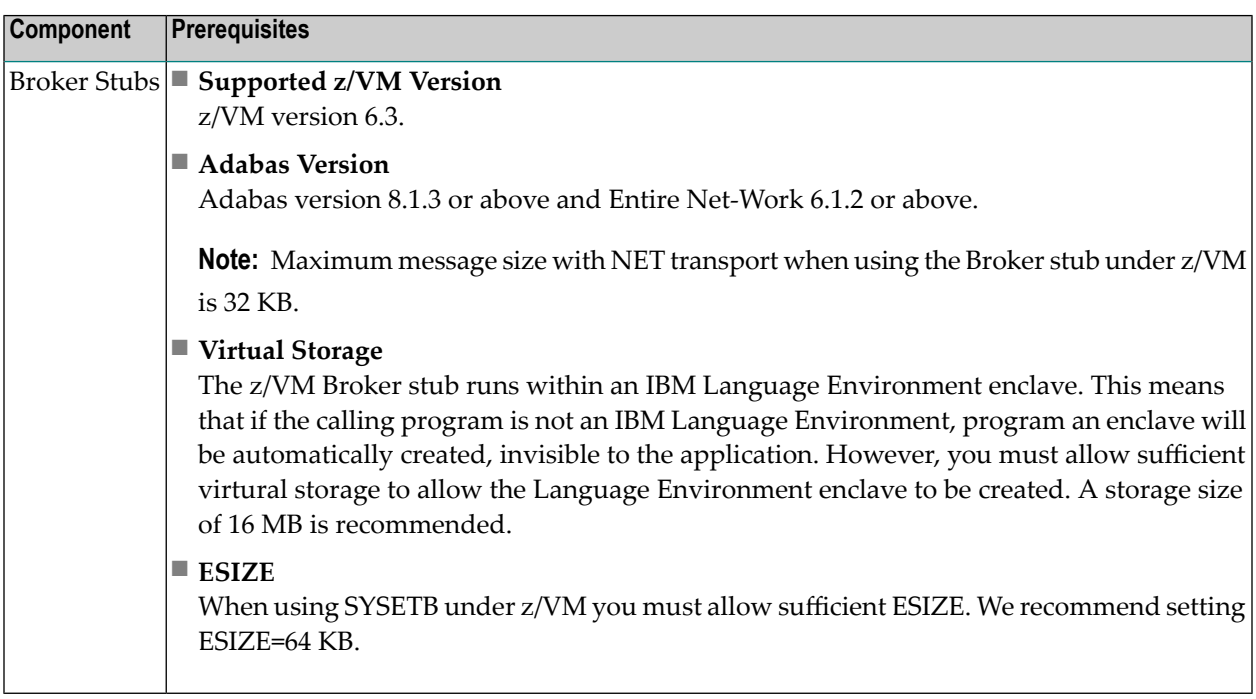

# <span id="page-6-0"></span>**Contents of Installation Medium**

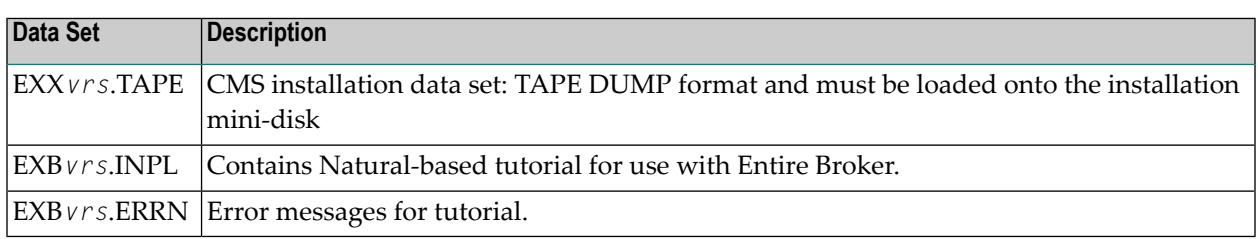

<span id="page-6-1"></span>**Note:** In the table above, *vrs* represents the version, release and service pack. Make sure  $\overline{z}$ you install the highest patch level available.

# **Installation Steps**

This section comprises the following steps:

- Step 1: Load the [Contents](#page-6-2) of the DUMP Medium to Disk
- Step 2: Load [SYSETB](#page-7-1) INPL and ERRN Files
- Step 3: Link [ADAENTRY](#page-7-2) for Adabas / Entire Net-Work Transport (Optional)
- Step 4: Rename SECUEXI0 to [SECUEXIT](#page-7-3) for Security (Optional)

#### <span id="page-6-2"></span>**Step 1: Load the Contents of the DUMP Medium to Disk**

We recommend that you keep the EntireX Broker environment in a z/VM disk named EXX*vrs*. To position the tape for the TAPE LOAD command, calculate the number of tape marks as follows: If the sequence number of EXX*vrs*.TAPE, as shown by the Software AG Product Delivery Report, is *n*, you must position over 3*n*-2 marks (that is FSF 1 if it's the first data set, FSF 4 if it's the second, etc.).

- 1. Access the disk that is to contain the EntireX files as disk A.
- 2. Ask the system operator to attach a tape on drive to your virtual machine on address 181 and mount the installation tape.
- 3. Position the tape, to tape mark *n* as calculated above, by issuing TAPE FSF *n*.
- 4. Load the tape contents by issuing TAPE LOAD  $*$   $*$  A.

#### <span id="page-7-1"></span>**Step 2: Load SYSETB INPL and ERRN Files**

This requires Adabas and Natural environments in your z/VM environment to be available.

- 1. Use the INPL system command (described in Natural reference documentation) to load SYSETB objects.
- 2. Set the Natural profile parameter ESIZE=64.
- <span id="page-7-2"></span>3. Load the tutorial error messages using the Natural system utility ERRLODUS.

#### **Step 3: Link ADAENTRY for Adabas / Entire Net-Work Transport (Optional)**

This step links ADAENTRY against the Adabas link module ADALNK and is needed only if you are going to use the transport mechanism NET to communicate between z/VM and a Broker kernel executing on another mainframe. This step requires Adabas to be already installed in your z/VM environment and for your Adabas text library to be available.

<span id="page-7-3"></span>LOAD ETBADUSR (RLDSAVE RESET ETBADUSR) GENMOD ADAENTRY (AMODE 31 RMODE ANY)

#### **Step 4: Rename SECUEXI0 to SECUEXIT for Security (Optional)**

<span id="page-7-0"></span>This step is needed only if your Broker kernel is running under EntireX Security and if the application is using ACI version 7 or below.

### **Installation Verification**

This package contains the Natural tutorial SYSETB and the C test programs BCOS BCOC. Either of these provided applications can be used forinstallation verification. Prerequisite forinstallation verification is a running remote Broker kernel. To proceed, you need to know the IP address and port number of your Broker kernel for TCP/IP communications, or the Entire Net-Work Broker ID if using Adabas / Entire Net-Work transport.

#### **Using SYSETB**

#### **To execute Natural and load the Broker stub dynamically**

Enter the following command:

NAT42 RCA=BROKER,RCALIAS=(BROKER,BKIMBCMS),ESIZE=64,STACK=(LOGON SYSETB)

#### **Using BCOS BCOC**

BCOS and BCOC are Language Environment programs provided in C source and also in MODULE format. The modules can be executed without rebuilding them (REXX script MAKEBCO is provided if you do want to rebuild these programs).

- 1. Logon to z/VM with two sessions.
- 2. Check you have access to the EXX*vrs* disk where EntireX was installed.
- 3. In session 1, execute the following on the z/VM command line:

bcoc ENVAR(ETB\_STUBLOG=1)/-b<ip-address>:<port-number>:TCP -i10

4. In session 2, execute the following on the z/VM command line:

bcos ENVAR(ETB\_STUBLOG=1)/-b<ip-address>:<port-number>:TCP -i10

With Broker kernel API version 9, the screen output of BCOC will look similar to this:

```
CLIENT: ETB Version 9
CLIENT: Number of repeats (10)
CLIENT: Broker ID <ip-address>:<port-number>
CLIENT: Using default class ACLASS
CLIENT: Using default server ASERVER
CLIENT: Using default service ASERVICE
CLIENT: Maximum stub ACI version: 9
CLIENT: Maximum kernel ACI version: 9
CLIENT: Kernel Version 8.0.0.00 Platform z/OS
CLIENT: Using ACI version: 9
Request issued (9, 2037)
Request issued (8, 2037)
Request issued (7, 2037)
Request issued (6, 2037)
Request issued (5, 2037)
Request issued (4, 2037)
Request issued (3, 2037)
Request issued (2, 2037)
Request issued (1, 2037)
Request issued (0, 2037)
CLIENT: Test successfully performed
Press ENTER to end terminal session.
```
The screen output of BCOS will look similar to this:

```
SERVER: ACI Version 9
SERVER: Number of repeats (10)
SERVER: Broker ID <ip-address>:<port-number>
SERVER: Using default class ACLASS
SERVER: Using default server ASERVER
SERVER: Using default service ASERVICE
SERVER: Maximum stub ACI version: 9
SERVER: Maximum kernel ACI version: 9
SERVER: Kernel Version 8.0.0.00 Platform UNIX
SERVER: Using ACI version: 9
Incoming data (2037, 9)
Incoming data (2037, 8)
Incoming data (2037, 7)
Incoming data (2037, 6)
Incoming data (2037, 5)
Incoming data (2037, 4)
Incoming data (2037, 3)
Incoming data (2037, 2)
Incoming data (2037, 1)
Incoming data (2037, 0)
SERVER: Test successfully performed
Press ENTER to end terminal session.
```
<span id="page-9-0"></span>If this is the case, the test with the remote Broker was successful.

## **Installing the Broker Stub with Natural Applications**

You can link the Broker stub BKIMBCMS with the Natural nucleus or load it dynamically using the following parameter at Natural startup:

```
NAT42 RCA=BROKER,RCALIAS=(BROKER,BKIMBCMS)
```
You must not link the Broker stub into the Natural nucleus if it is intended to execute this in a shared segment.

### **Installing the Broker Stub with 3GL Applications**

Link your application with the Broker stub BKIMBCMS.